## **GUÍA PASO A PASO**

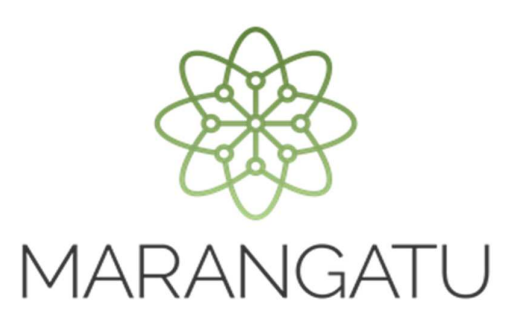

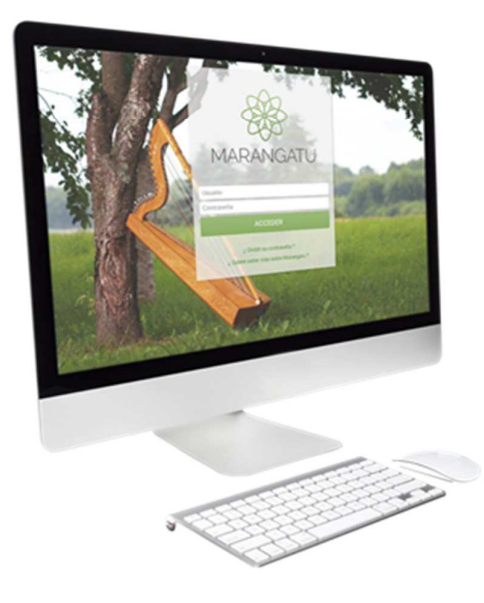

## **Cómo solicitar Constancia de no ser Contribuyente (Servicios Online)**

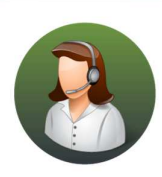

Para consultas o más información comuníquese con el Call Center al (021) 417 7000

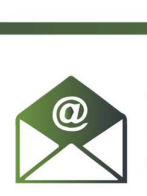

O escríbanos a la dirección de correo consulta@set.gov.py

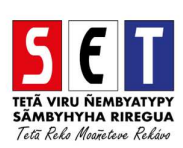

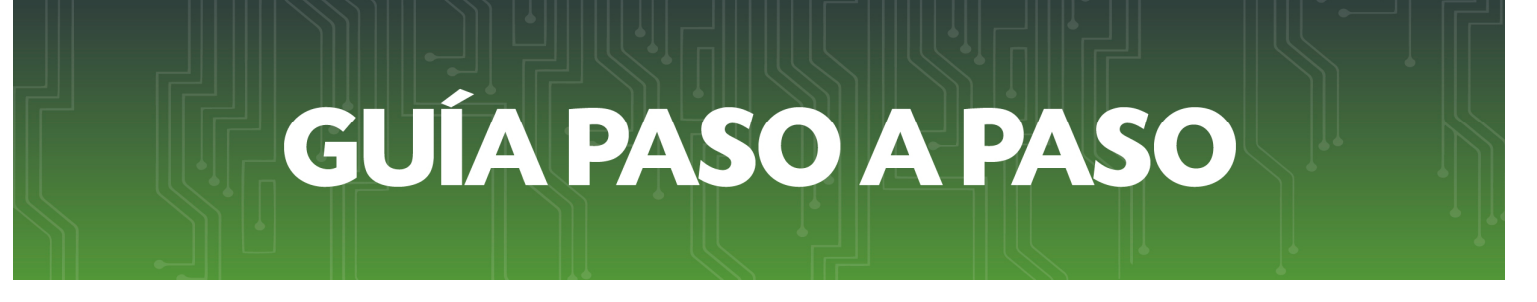

• *Paso 1 -* Ingrese a la página web de la SET *www.set.gov.py* en la sección de *Servicios Online sin Clave de Acceso.* 

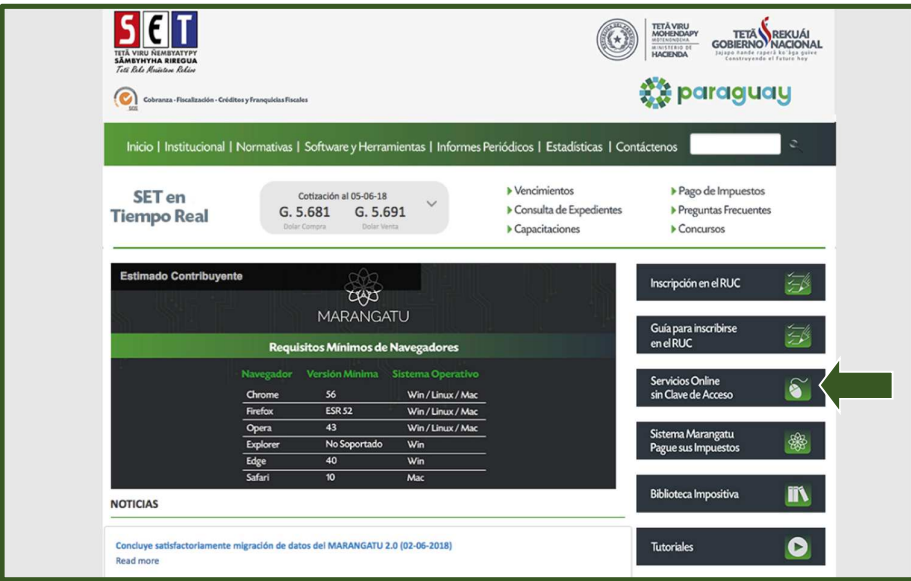

• *Paso 2 -* Luego, en el Menú de Servicios debe seleccionar la opción *Impresión de Constancia de No Ser Contribuyente.* 

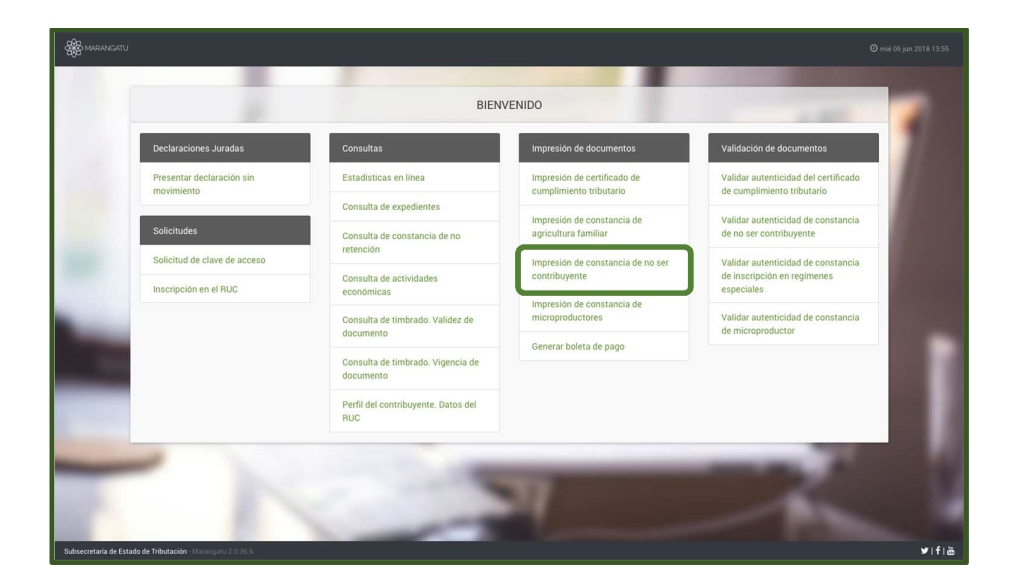

## **GUÍA PASO A PASO**

• *Paso 3 –* A continuación, el sistema habilitará los campos obligatorios a completar en color amarillo, como ser: Identificación (al cargar el N de Identificación automáticamente el sistema mostrará el Nombre Completo de la base de datos), Fecha de Nacimiento y el Motivo de la Solicitud.

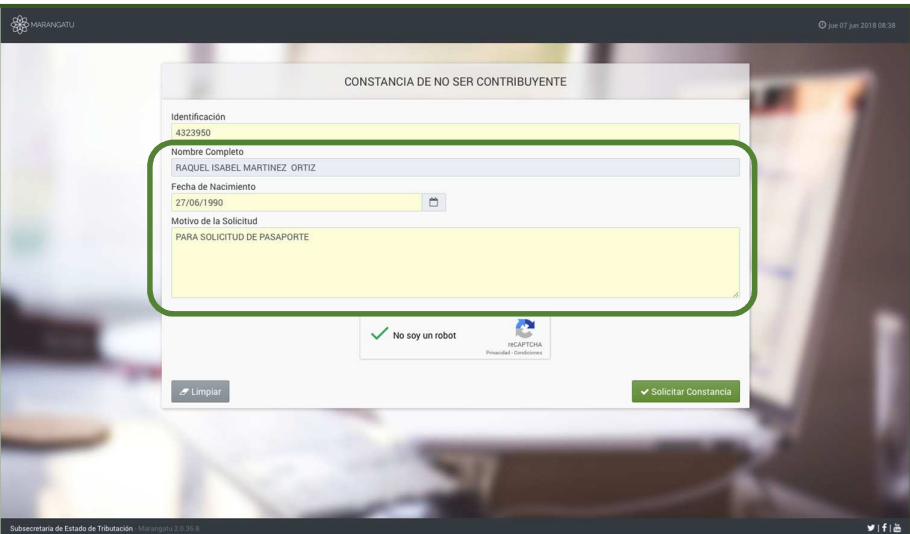

• *Paso 4 –* Seguidamente, debe hacer clic en el Código de Verificación (reCaptcha) para confirmar y luego debe presionar la opción *Solicitar Constancia.* 

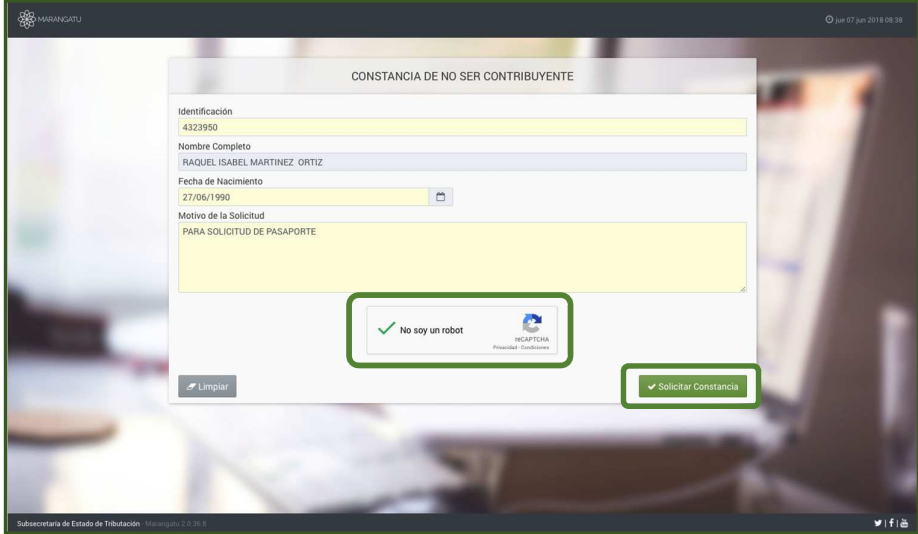

## **GUÍA PASO A PASO**

• *Paso 5 –* Luego, el sistema le mostrará el siguiente mensaje de confirmación de proceso el cual menciona: ¿Desea solicitar el Constancia de no ser Contribuyente? y debe hacer clic en la opción *Solicitar Constancia*.

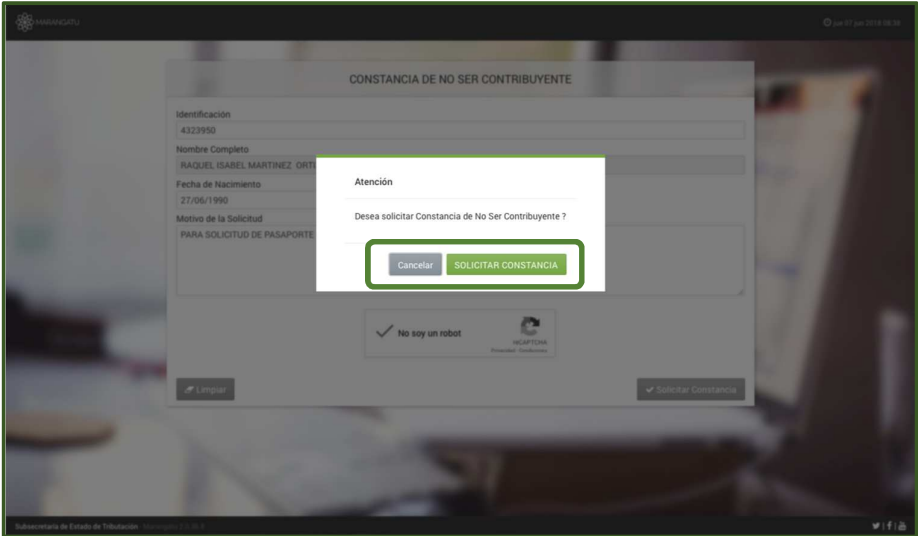

• *Paso 6 –* A continuación, observará que el sistema le mostrará el siguiente mensaje: *La constancia fue generada exitosamente,* y debe presionar la opción *Aceptar.*

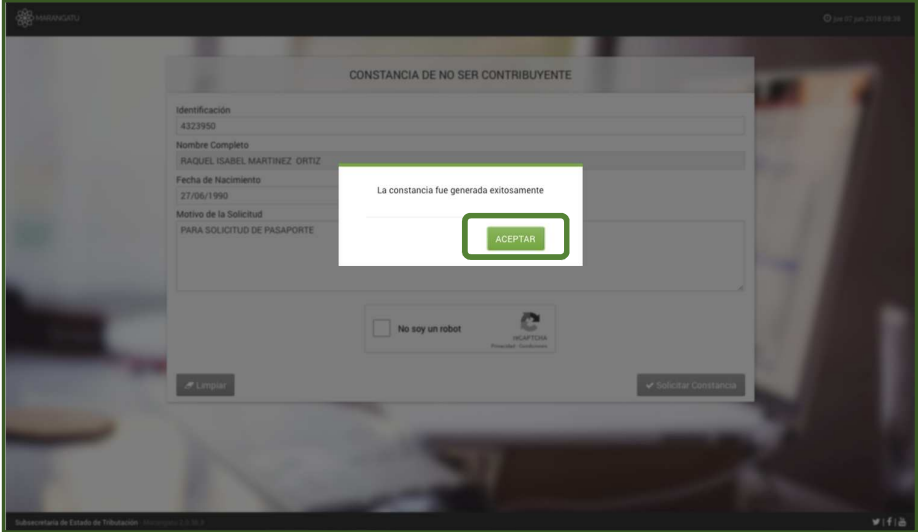

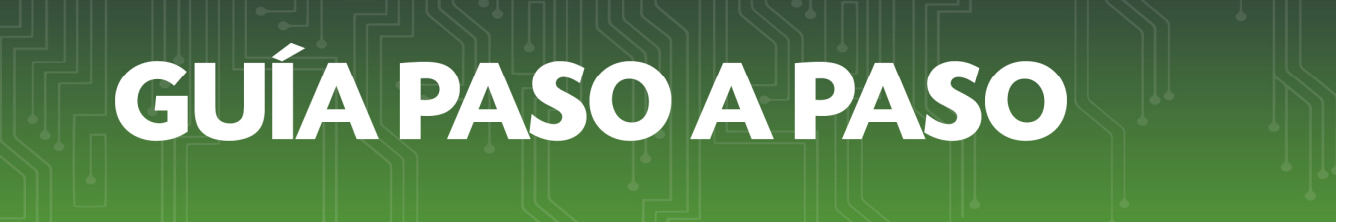

• *Paso 7 –* Por último, visualizara la Constancia de no ser Contribuyente ya generada con la opción de *Imprimir o Cerrar.*

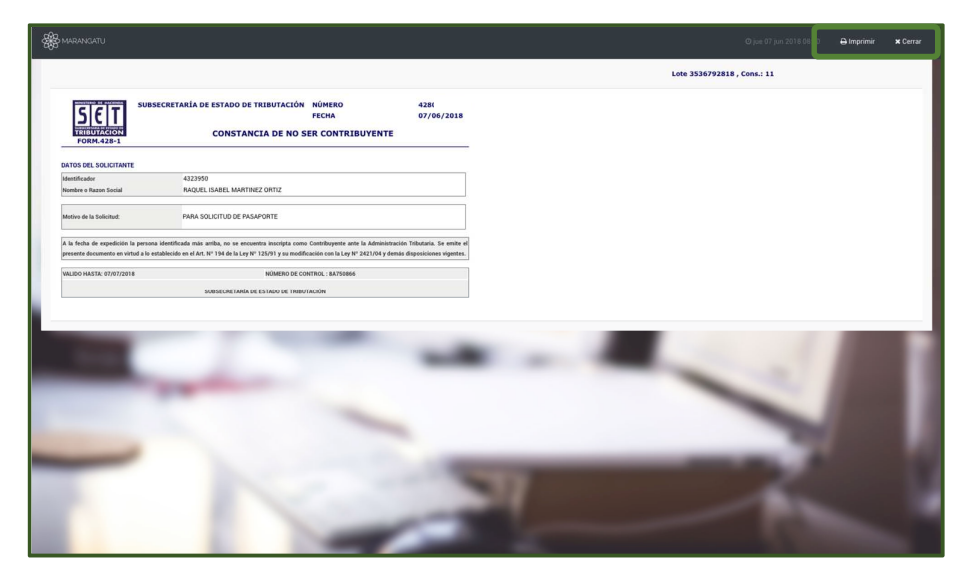

*Dirección de Asistencia al Contribuyente y de Créditos Fiscales*  Junio 2018